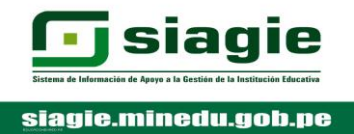

## **APERTURA Y CONFIGURACIÓN DE AÑO 2020**

- **PASO 01** : Clic en el módulo "Administración IE"
- **PASO 02** : Ubicar el mouse sobre el botón "Conf. Año escolar"
- **PASO 03** : Clic en el botón "Año Escolar período"

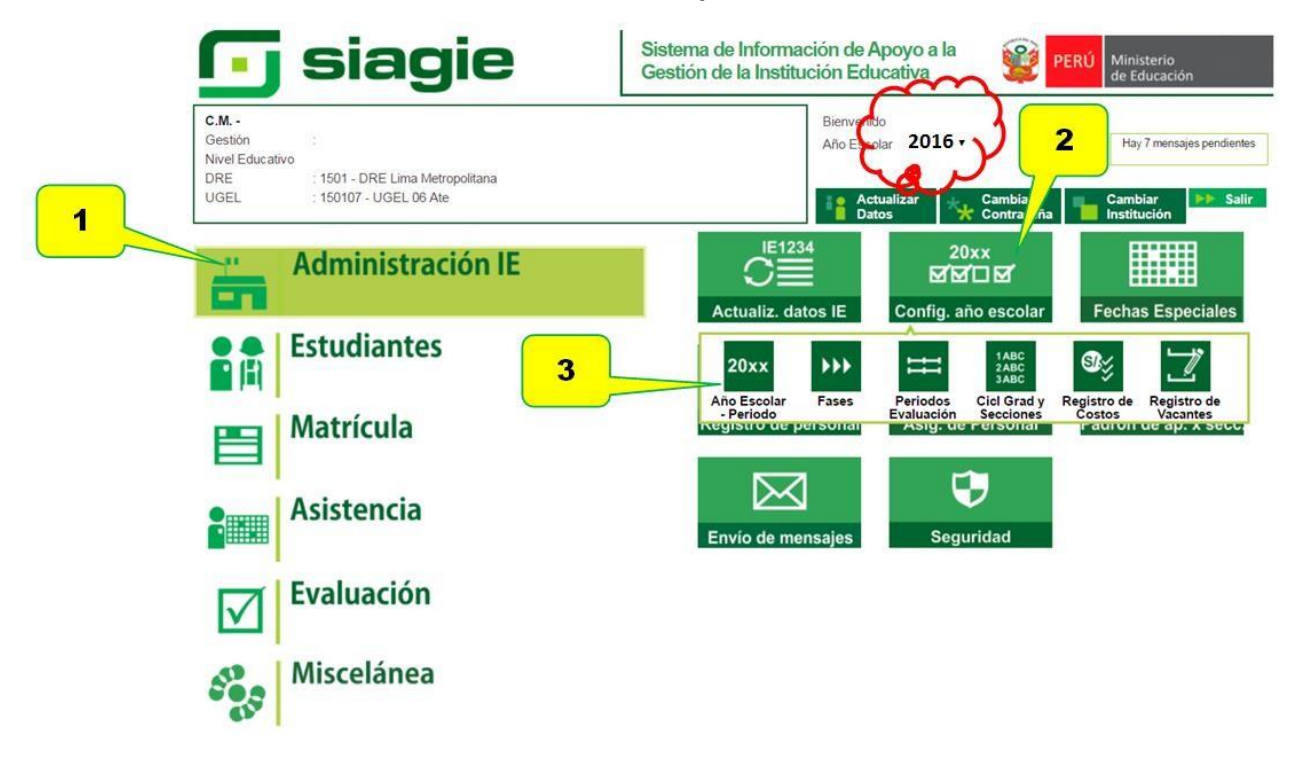

#### **PASO 04** : Clic en el botón "Agregar"

 $\overline{\mathbf{4}}$ 

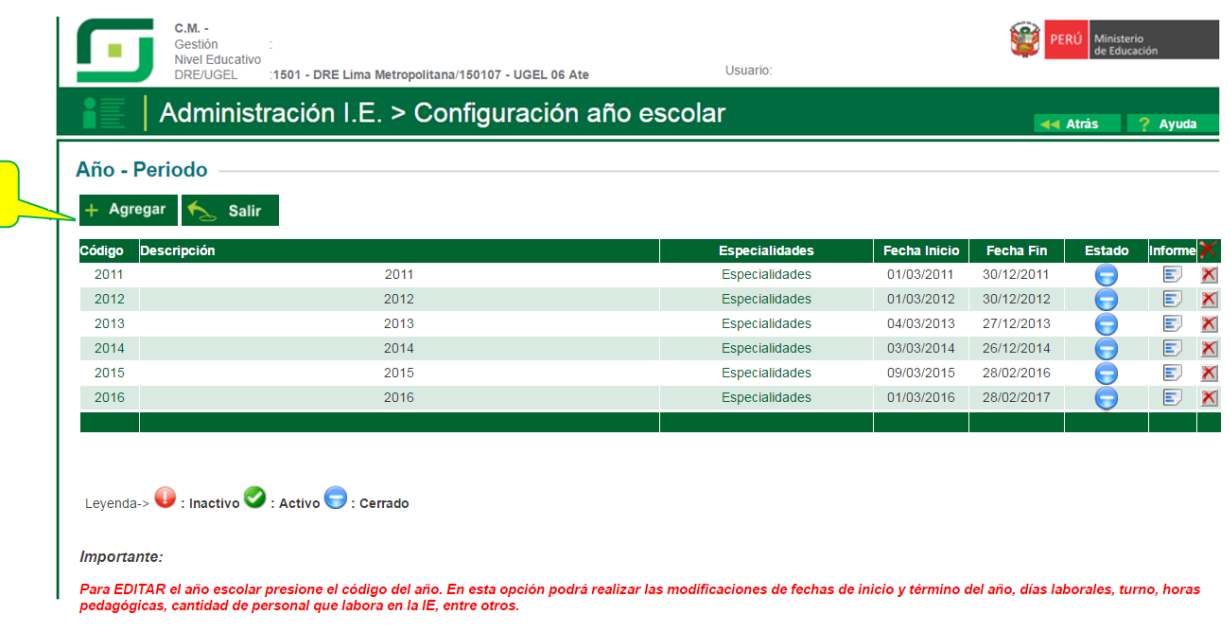

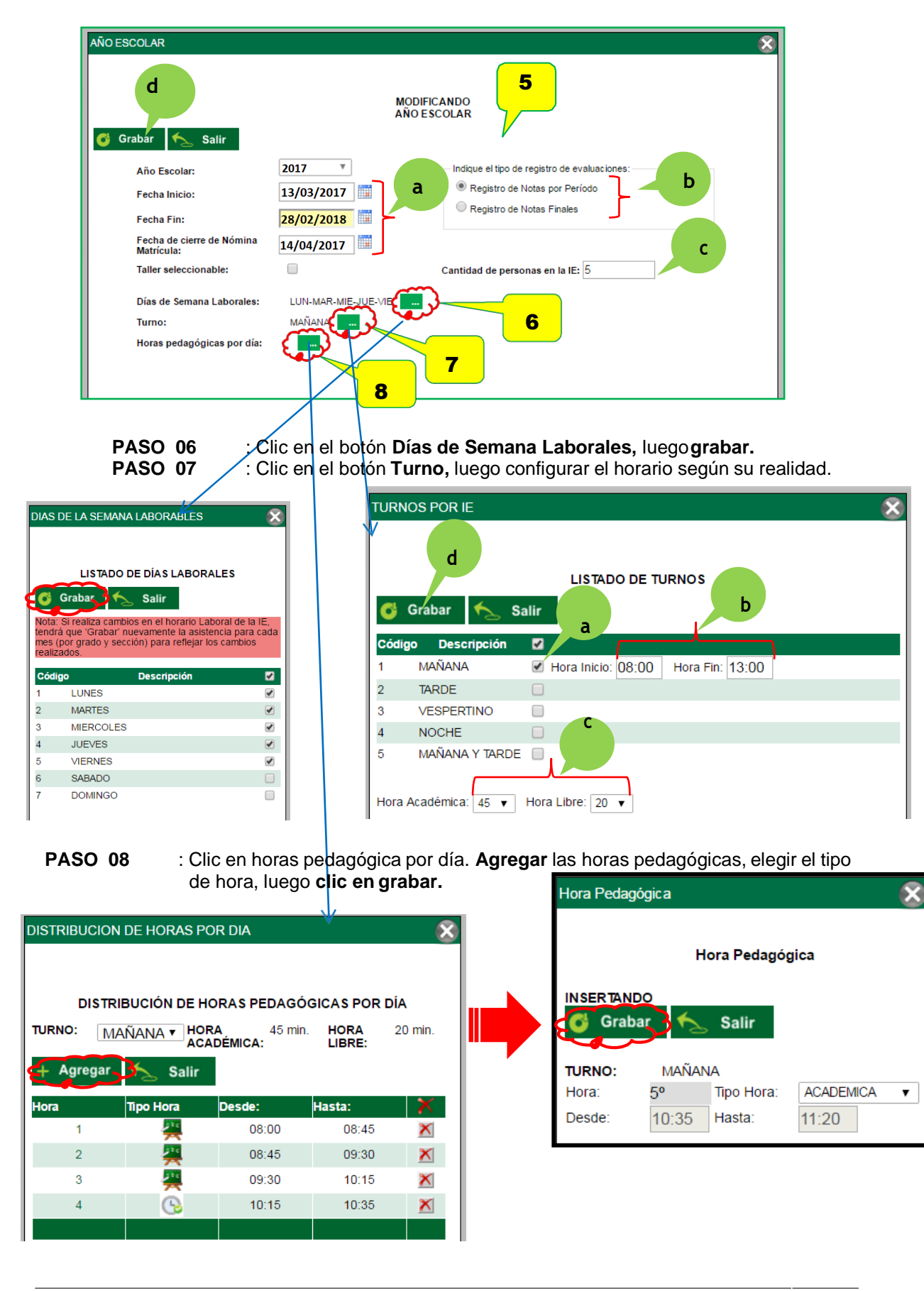

**PASO 05** : Completar los espacios solicitados

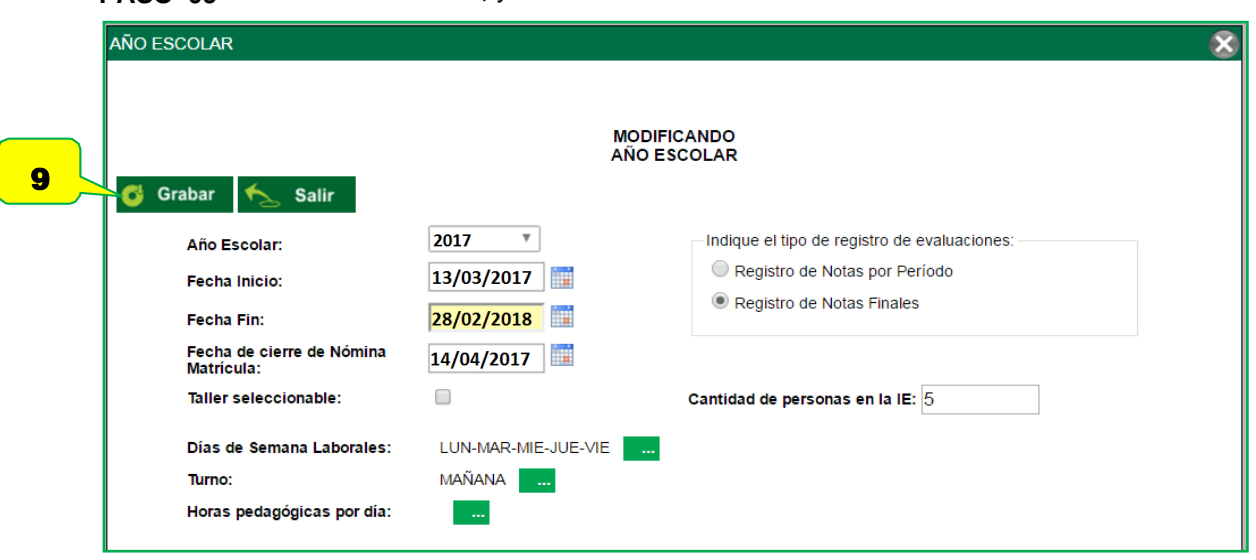

# **PASO 09** : Clic en **Grabar,** y cerrar ventana.

*Salir del Sistema e ingresar nuevamente a través de la siguiente ruta: Administración IE/Config. Año escolar/Año escolar período*

### **PASO 10** : Clic en el botón rojo para ACTIVAR el 2020, luego clic en **aceptar** el cambio de estado.

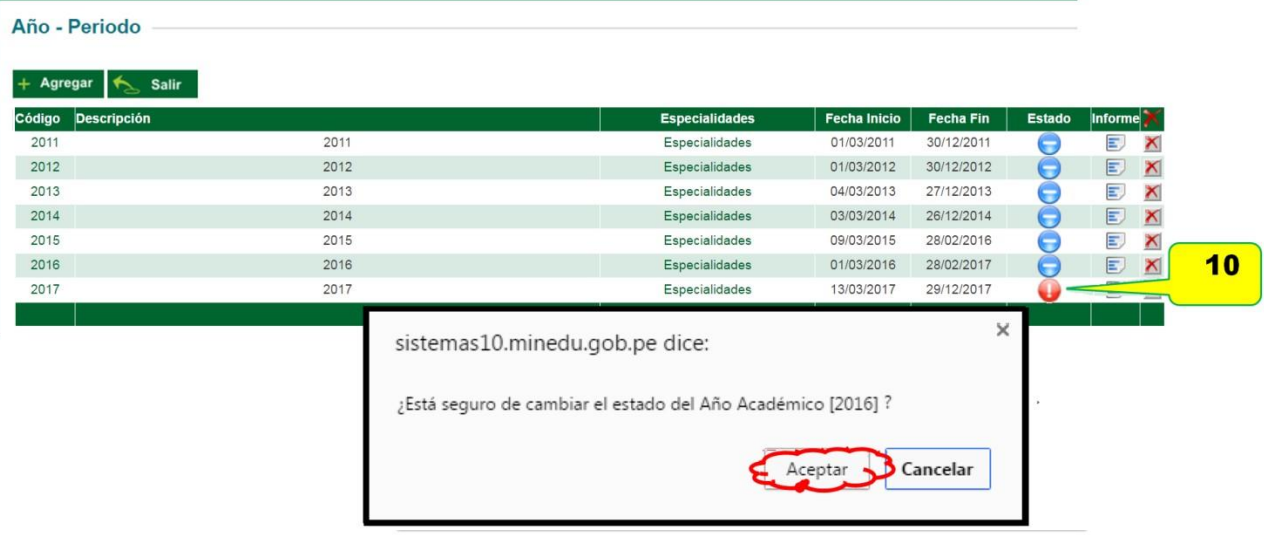

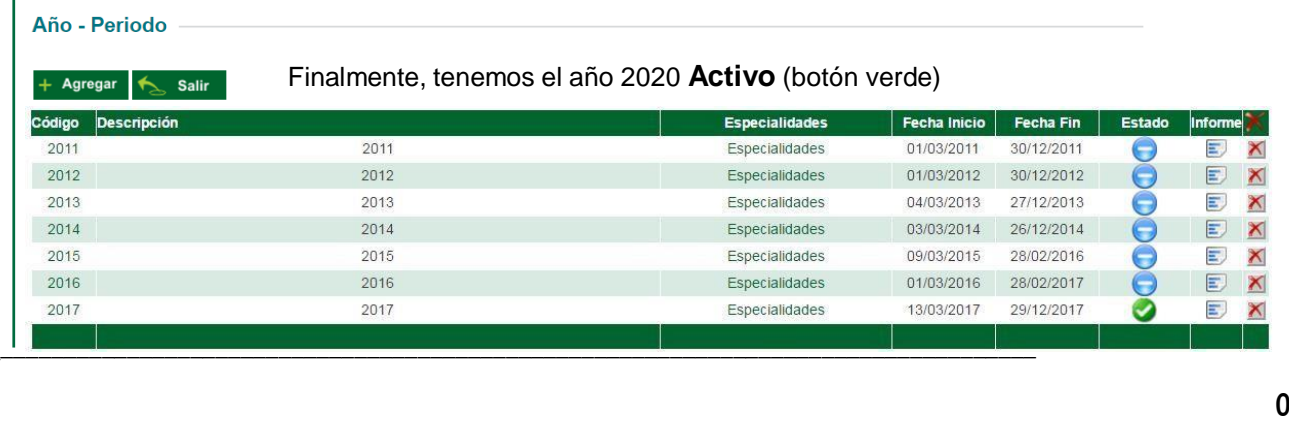

# ACTIVACIÓN DE LA FASE REGULAR 2020

- **PASO 01** : Clic en el módulo "Administración IE"<br>**PASO 02** : Ubicar el mouse sobre el botón "Conf. *I*
- **PASO 02** : Ubicar el mouse sobre el botón "**Conf. Año escolar**"<br>**PASO 03** : Clic en el botón "**Fases**"

**PASO 03** : Clic en el botón "**Fases**"

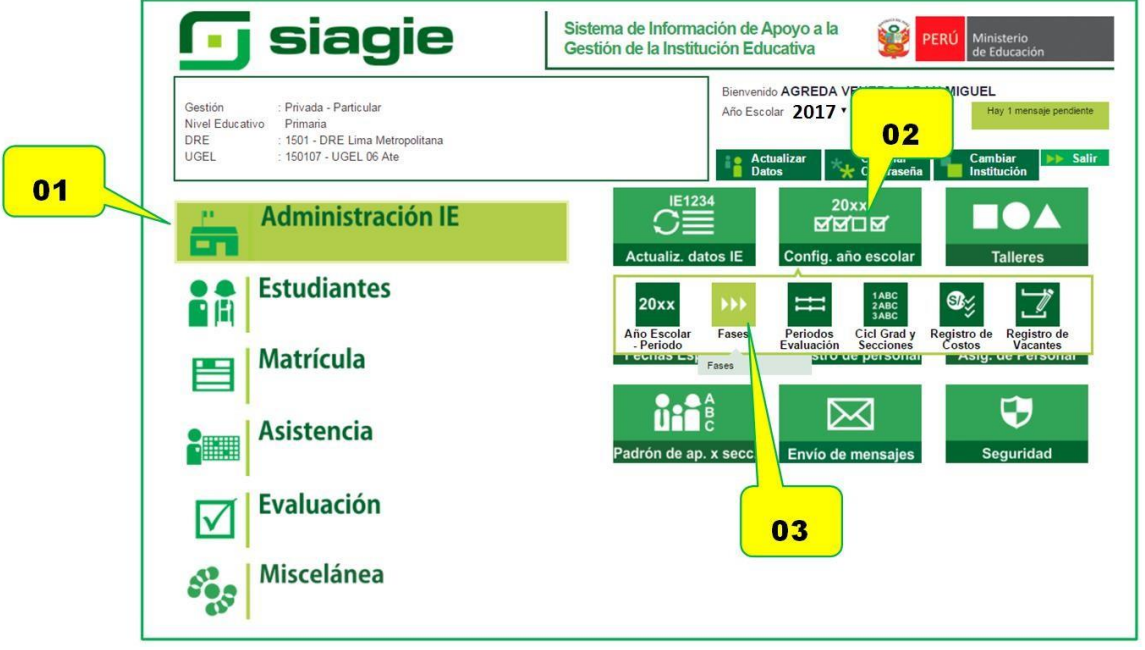

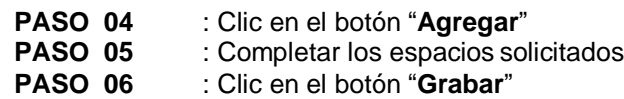

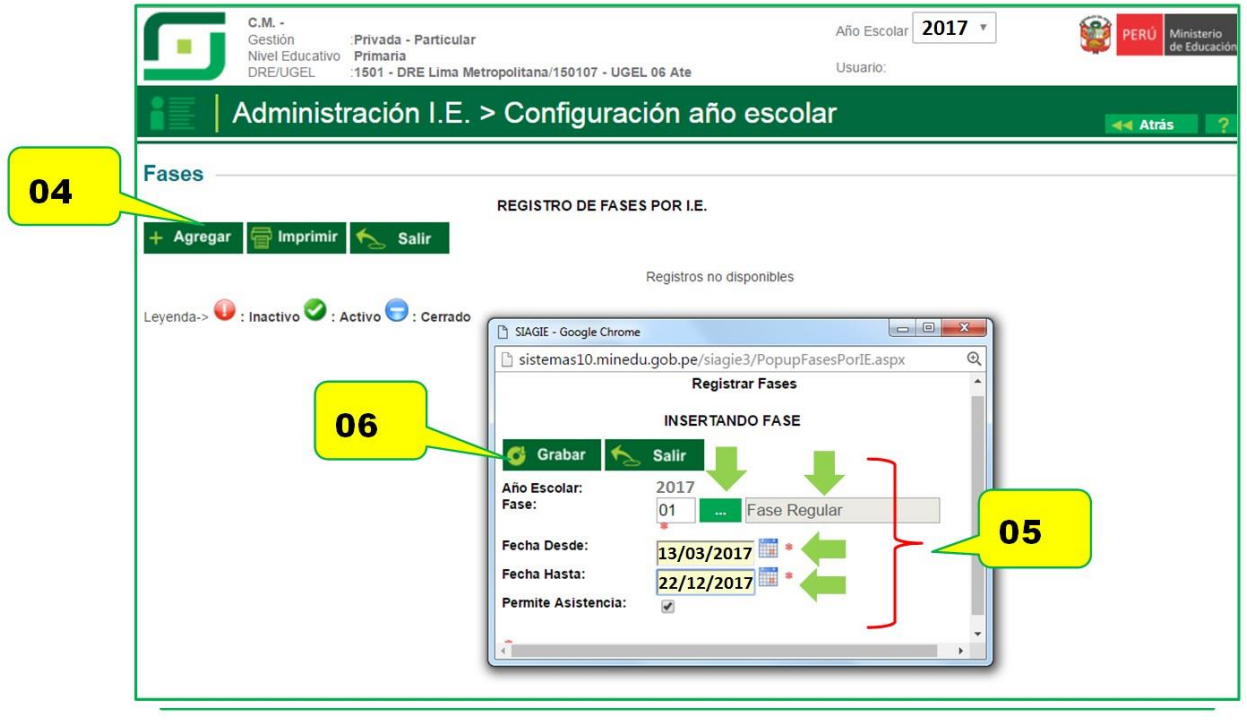

#### "AÑO DEL BUEN SERVICIO AL CIUDADANO"

**PASO 07** : Clic en el botón "Rojo", para activar la fase regular 2020

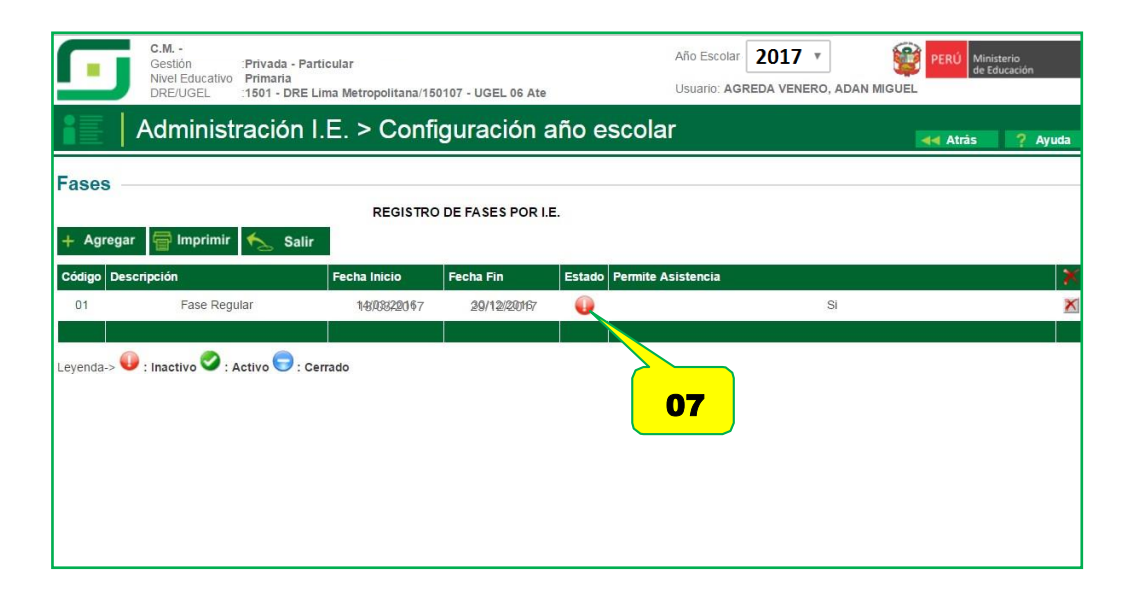

PASO 08 : Clic en el botón "Aceptar" y saldrá un mensaje "La Fase Regular ha sido ACTIVADO"

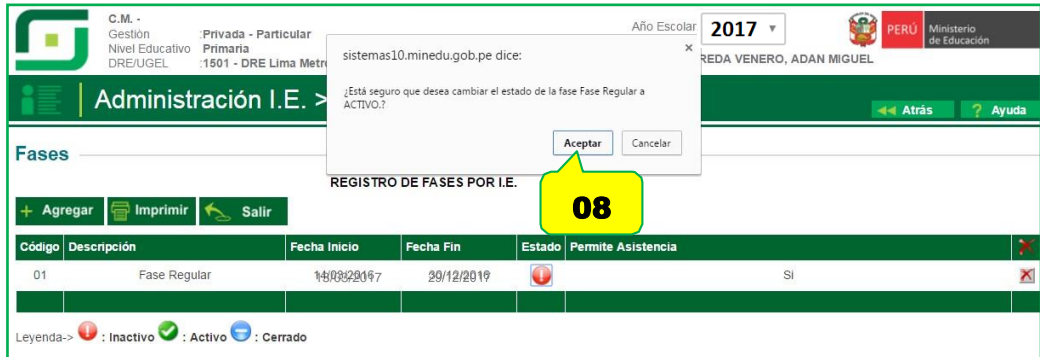

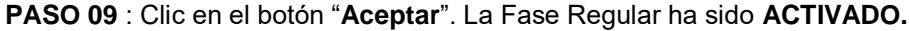

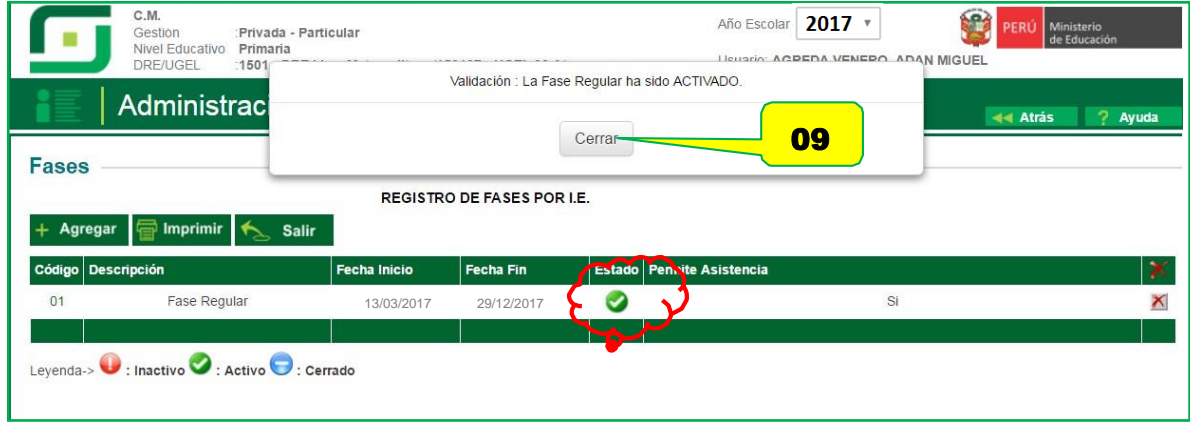